## CONNECTING **USB DEVICES TO MYAPPSVDI**

## INSTRUCTIONS: HOW TO CONNECT USB **D E V I C E S T O M Y A P P S V D I**

1. While in the VDI, select the tab for more options to appear.

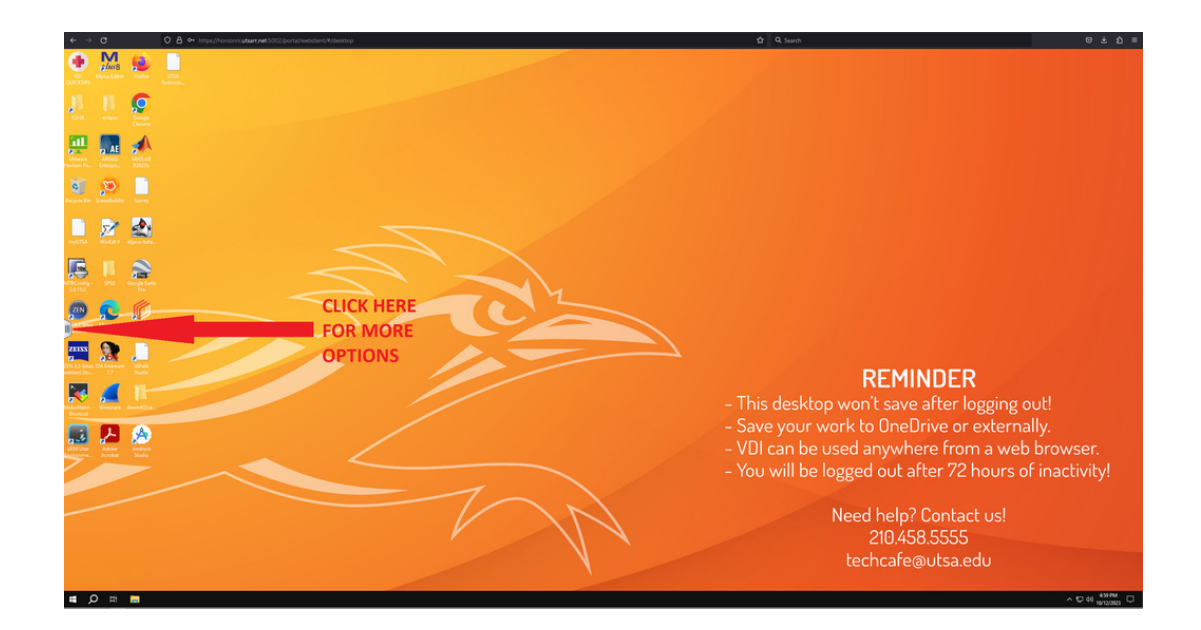

2. You will be presented with this:

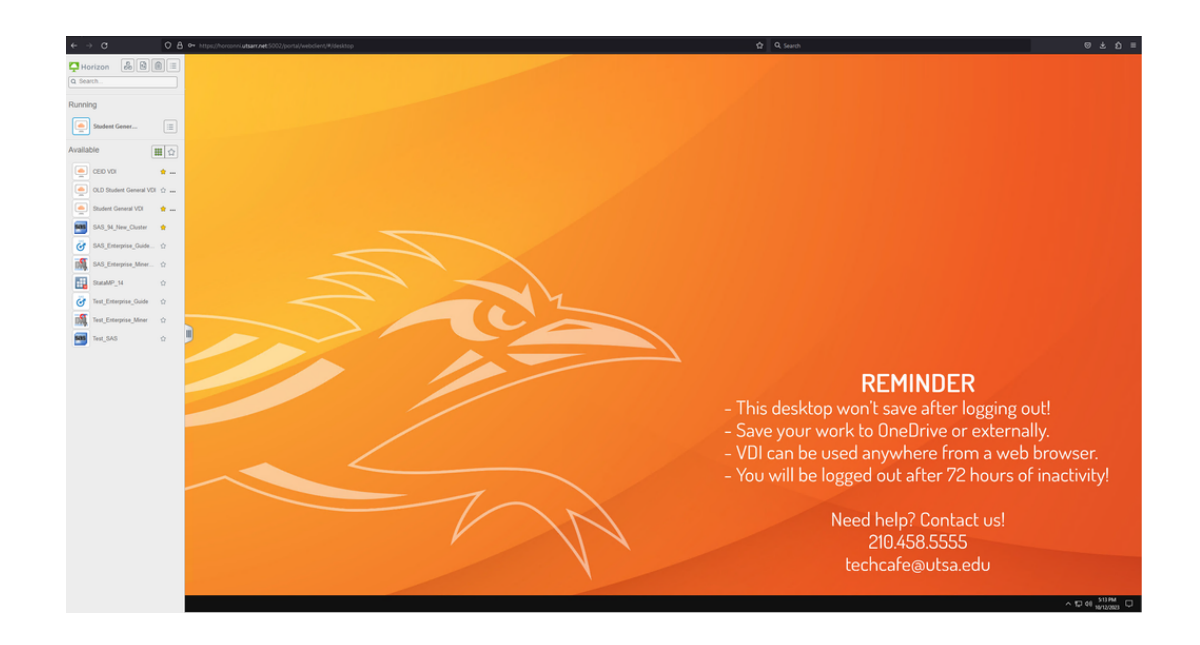

3. In the Options you may select: File Transfer which is the 2nd option.

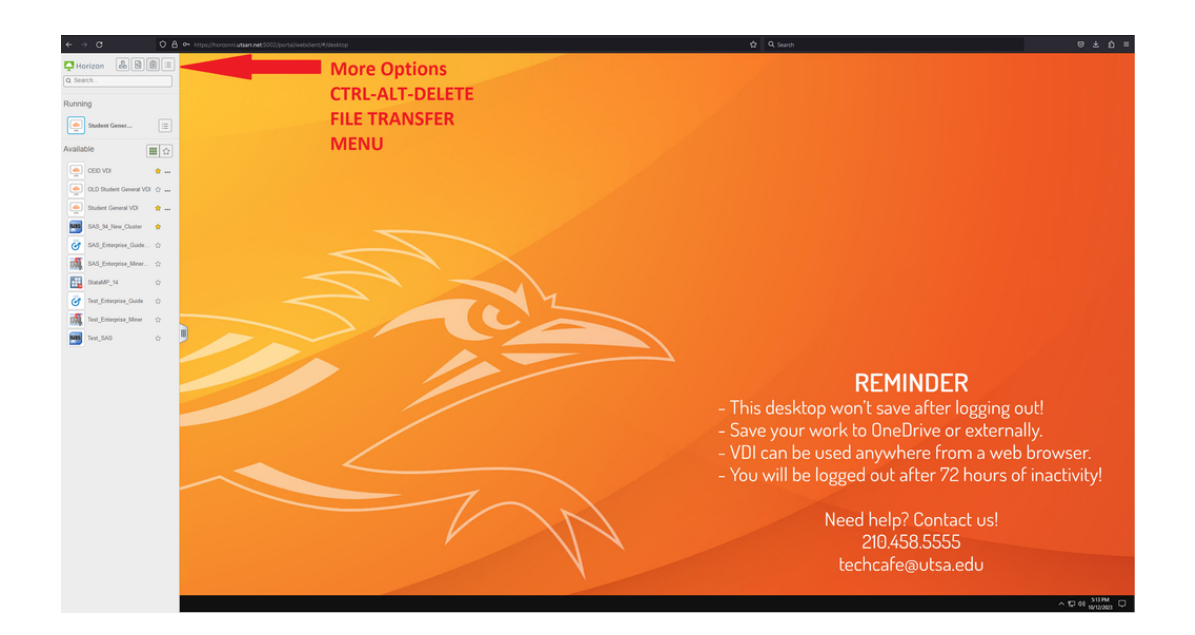

4. You will be presented with the window to drag files onto the box or select Upload Files.

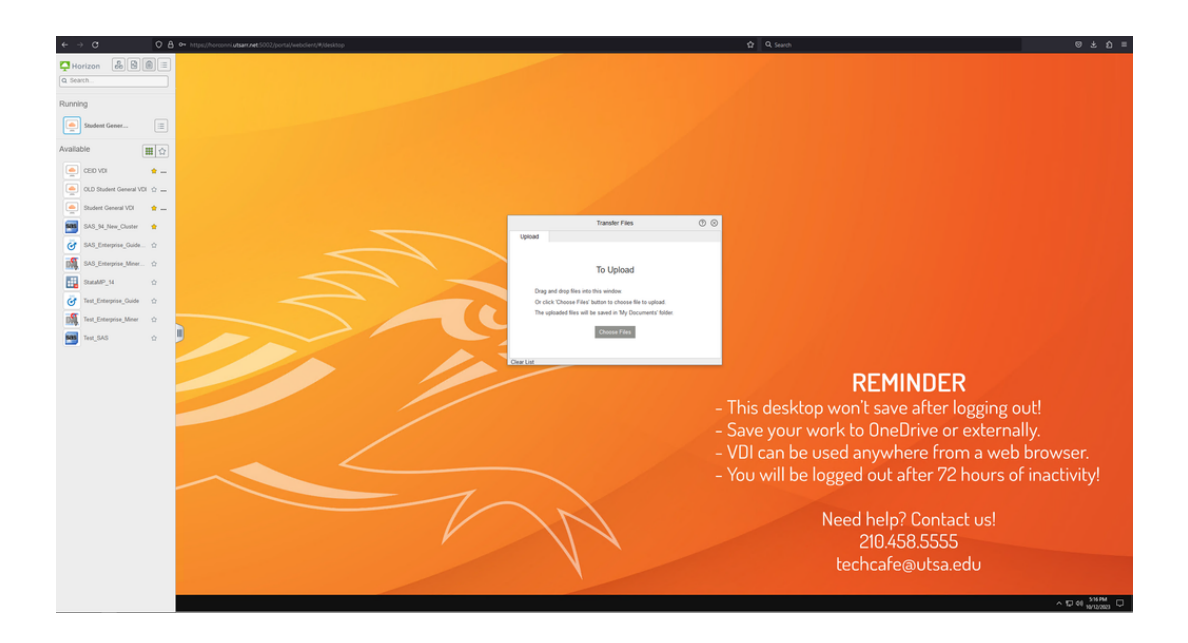

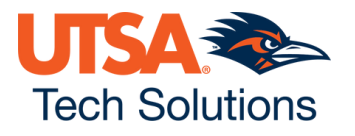

5. Once uploaded you will automatically see them in the File Explorer under the Documents Folder. Note: There is a size limit of 2GB per file upload. If you are also running a x32 version of your browser, the limitation might be less as well.

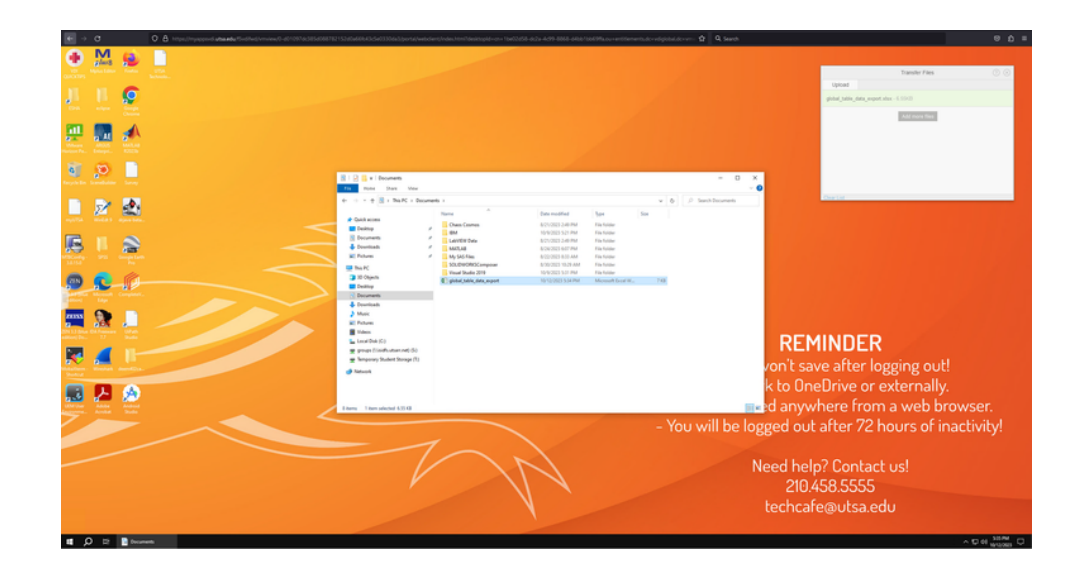

6. Currently users are only able to upload documents onto the VDI but are not able to download. Users may use OneDrive for Business in order to start saving their documents. If users decide to utilize the VMware Horizon client. USB options will be presented at the top like the image below, and have different options on when to connect, whether it be automatically or once plugged in.

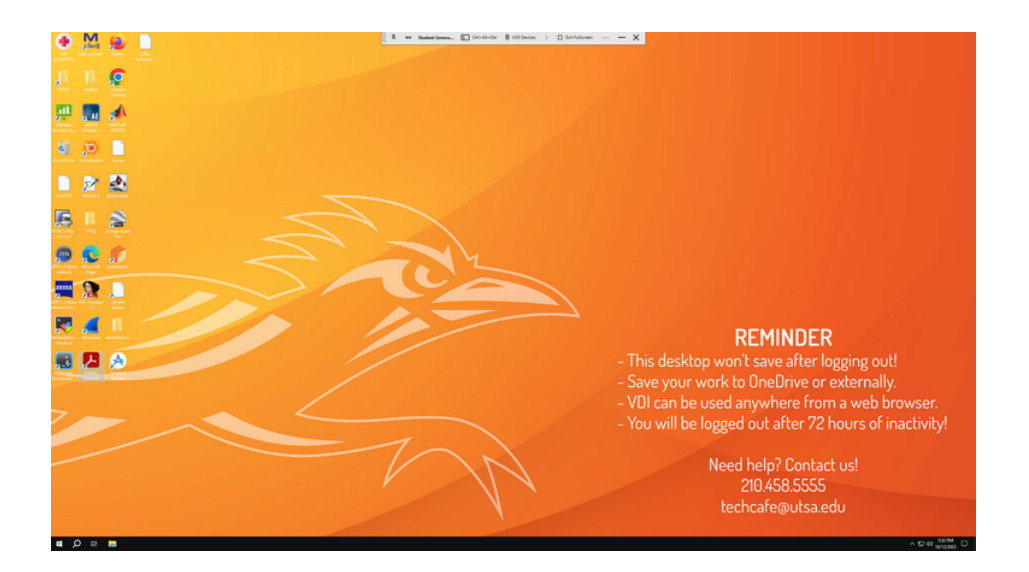

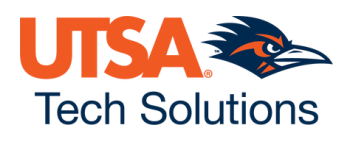